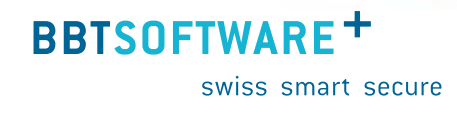

**Manuel Sunetplus Communication bidirectionnelle**

> Version 1.1 Dernière mise à jour : 25 avril 2023

#### Contenu

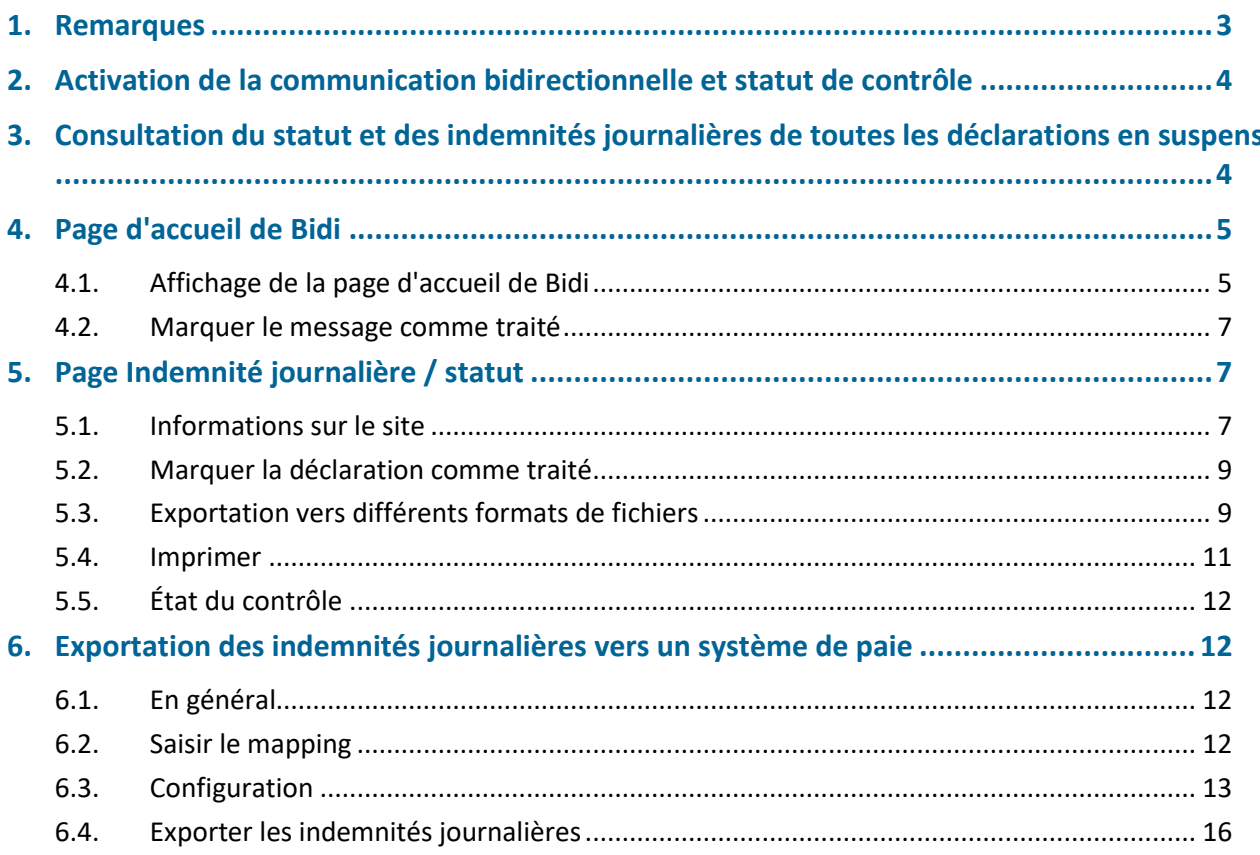

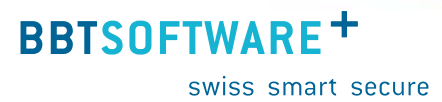

### <span id="page-2-0"></span>**1. Remarques**

- Avec la version 2070 de Sunetplus d'avril 2022, la possibilité de communication bidirectionnelle (Bidi) entre les clients et les assureurs a été introduite dans Sunetplus. Avec la version 2071 de décembre 2022, la communication bidirectionnelle a été améliorée et complétée par d'autres fonctions.
- La communication bidirectionnelle dans Sunetplus permet aux clients de recevoir directement dans Sunetplus de la part de l'assurance le statut de la déclaration ainsi que les décomptes d'indemnités journalières.
- La communication bidirectionnelle n'est pas activée pour toutes les assurances. Actuellement, elle est possible pour les assurances suivantes :
	- elipsLife (LAA, LAAC, IJM)
	- Groupe Mutuel (LAA, LAAC, IJM)
- Attention : le statut et l'indemnité journalière ne peuvent être consultés que pour les messages envoyés après l'activation de la communication bidirectionnelle dans Sunetplus. Cela n'est pas possible pour les déclarations plus anciennes.

**BBTSOFTWARE<sup>+</sup>** 

swiss smart secure

## <span id="page-3-0"></span>**2. Activation de la communication bidirectionnelle et statut de contrôle**

- Pour utiliser cette fonction, l'option "Utiliser la communication bidirectionnelle" doit être activée dans la [configuration de l'entreprise.](https://www.sunet.ch/webhelp/de/Content/Betriebskonfiguration.htm) Pour ce faire, sélectionnez à gauche dans la navigation le composant Entreprise et choisissez  $\Box$  Configuration . Activez ensuite la case à cocher chez  $\Box$  Utiliser la communication bidirectionnelle Pour Groupe Mutuel, il est encore possible de répondre à la question de savoir si le décompte d'indemnités journalières doit continuer à être envoyé sous forme de papier. Par défaut, ce n'est pas le cas. Les décomptes d'indemnités journalières transmis dans Sunetplus peuvent être exportés et imprimés dans Sunetplus (voir [chapitre 5.4 Impression\)](#page-10-0).
- Il est judicieux d'activer également l'état de contrôle. Pour ce faire, activez la case à cocher sous et sélectionnez  $\boxdot$  Utiliser état de contrôle ensuite pour "Un état de contrôle doit-il être généré automatiquement" de préférence Non, pas créer

## <span id="page-3-1"></span>**3. Consultation du statut et des indemnités journalières de toutes les déclarations en suspens**

 Pour consulter les données actualisées de l'assurance pour tous les cas en suspens (en suspens : le statut de la déclaration dans l'état de contrôle ne correspond pas à la valeur "Liquidé") de l'entreprise, allez dans le point de menu "Données" et sélectionnez Actualiser les données pour la comm. bidi. La fenêtre suivante s'affiche :

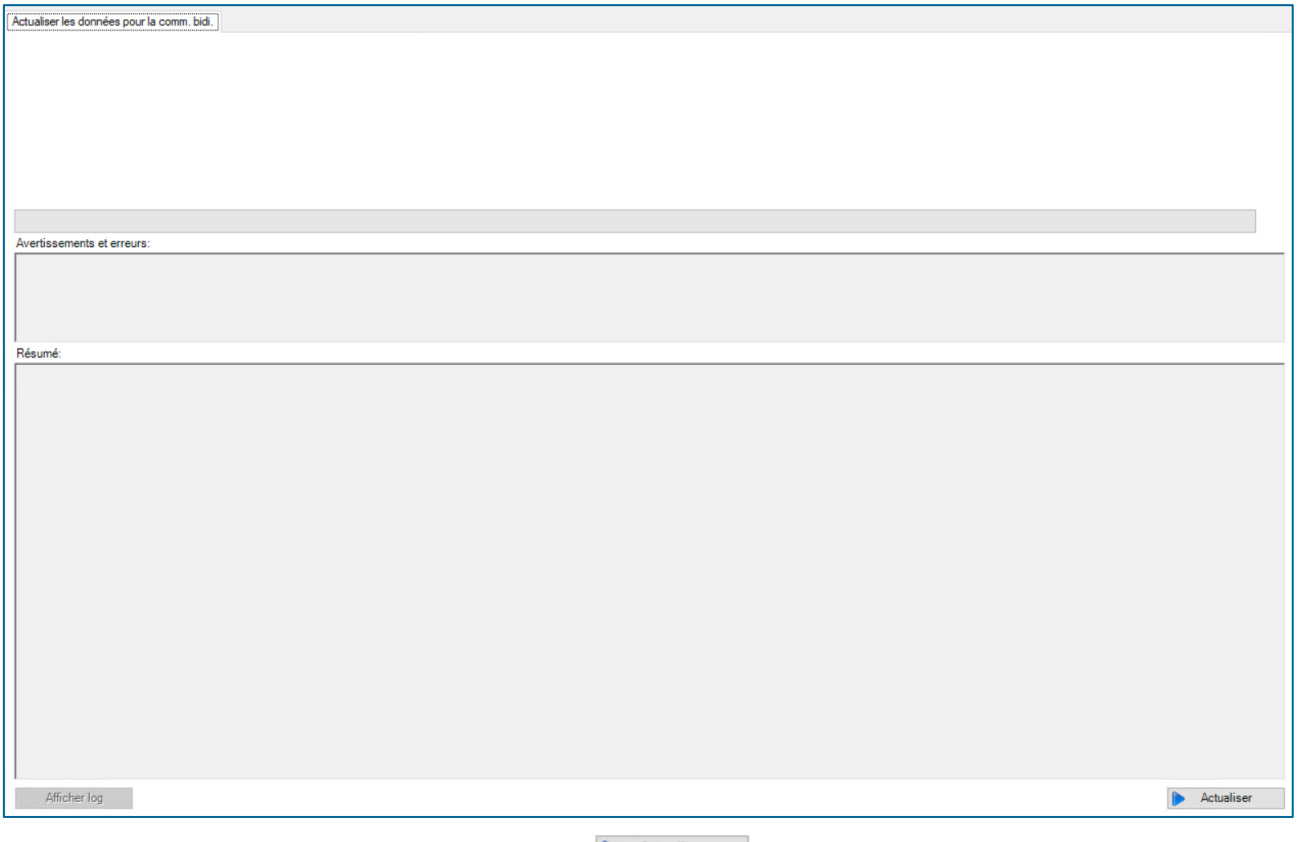

 $+$  Pour consulter les données, cliquez sur le bouton  $\mathbb{R}$  Actualiser en bas à droite.

 Dès que la barre de progression est entièrement verte, tous les messages ont été mis à jour. Ceci est confirmé par un message de réussite :

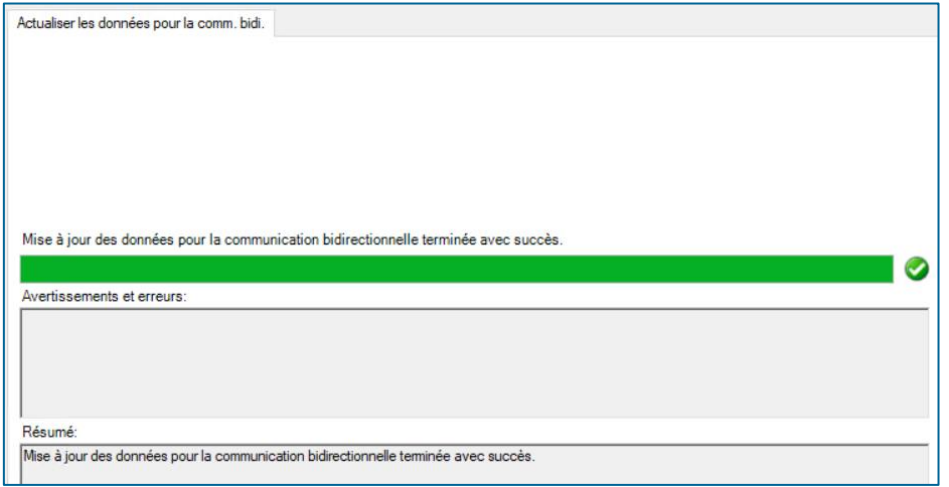

- Les détails peuvent être consultés en cliquant sur le bouton "Afficher log".
- $+$  Si la mise à jour n'a pas réussi, cela sera également indiqué. Veuillez alors enregistrer le fichier journal et contacter le support.

## <span id="page-4-0"></span>**4. Page d'accueil de Bidi**

### <span id="page-4-1"></span>**4.1. Affichage de la page d'accueil de Bidi**

- $+$  Pour voir quelles mises à jour ont été apportées aux messages, cliquez sur dans le menu Rechercher déclaration à gauche sous "Message".
- $+$  Il y a maintenant la nouvelle case  $\Box$  Communication bidirectionnelle à cocher. Cochez cette case et cliquez sur Rechercher

**BBTSOFTWARE<sup>+</sup>** 

swiss smart secure

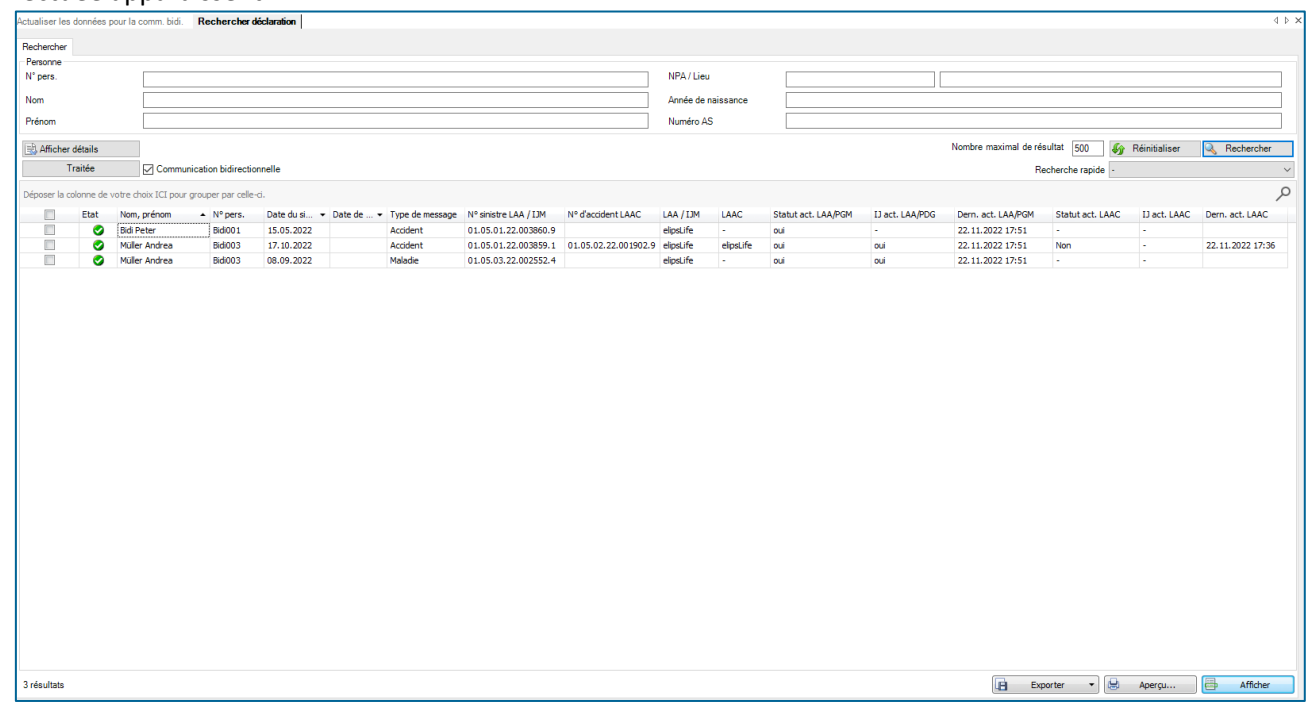

 $+$  L'affichage est alors adapté et toutes les déclarations pour lesquelles une mise à jour des données a été effectuée apparaissent :

Les colonnes signifient ce qui suit :

- Case à cocher : si la case à cocher est activée, la déclaration peut être marquée comme "traitée". Voir à ce sujet le chapitre correspondant.
- Statut : si la coche est verte, la déclaration est complète. Si la coche est jaune, elle doit encore être complétée.
- Nom Prénom : Nom et prénom de la personne pour laquelle la déclaration a été faite.
- Numéro personnel : numéro personnel de la personne pour laquelle la déclaration a été faite
- Date du sinistre : date du sinistre de la déclaration (date de l'accident, date de l'abandon ou date de naissance)
- $+$  Date de rechute : éventuelle date de rechute pour les messages de type rechute
- $+$  Type de déclaration : Accident, maladie ou parentalité
- N° de sinistre LAA/IJM : le numéro de sinistre de l'assurance de la déclaration LAA ou IJM
- N° de sinistre LAAC : le numéro de sinistre de l'assurance de la déclaration LAAC
- LAA/IJM : la compagnie d'assurance de la déclaration LAA ou IJM
- LAAC : la compagnie d'assurance de la déclaration LAAC
- Statut act. LAA/IJM: une mise à jour a eu lieu pour l'un des statuts suivants pour la LAA ou l'IJM : statut de l'annonce, prise de position, certificat médical
- IJ act. LAA/IJM : Les données relatives aux indemnités journalières pour la LAA et l'IJM ont été actualisées. Cela comprend les nouveaux décomptes d'indemnités journalières, ceux qui ont été modifiés ou annulés.

- Dern. act. LAA/IGM : la date de la dernière mise à jour des données de statut/d'indemnités journalières pour la déclaration LAA ou IJM.
- $+$  Statut act. LAAC : une mise à jour a eu lieu pour l'un des statuts suivants pour les LAAC : statut de la déclaration, prise de position, certificat médical.
- IJ act. LAAC : Les données relatives aux indemnités journalières LAA ont été actualisées. Cela comprend les nouveaux décomptes d'indemnités journalières, ceux qui ont été modifiés ou annulés.
- Dern. act. LAAC : la date de la dernière mise à jour des données de statut/d'indemnités journalières pour la déclaration LAAC.

Un double-clic sur la ligne correspondante permet d'ouvrir la page Indemnité journalière/statut de la déclaration correspondante.

### <span id="page-6-0"></span>**4.2. Marquer le message comme traité**

Il est possible de marquer comme "traitées" les déclarations pour lesquelles tous les travaux liés à la mise à jour du statut ou des indemnités journalières ont été effectués. La déclaration disparaît alors de la page d'aperçu Bidi jusqu'à la prochaine actualisation des données. Pour ce faire, activez la case à cocher en début de ligne et cliquez ensuite sur le bouton .

Il est également possible de traiter plusieurs déclarations en même temps. Pour ce faire, activez la case à cocher en début de ligne pour toutes les déclarations que vous souhaitez marquer comme traitées et cliquez ensuite sur le bouton **Iraitée** 

## <span id="page-6-1"></span>**5. Page Indemnité journalière / statut**

### <span id="page-6-2"></span>**5.1. Informations sur le site**

Dans la déclaration, cliquez sur la page  $\frac{10}{2}$  Indemnité journalière / Statut. Vous pouvez également ouvrir cette page en double-cliquant sur le message correspondant sur la page d'aperçu Bidi.

**BBTSOFTWARE<sup>+</sup>** 

swiss smart secure

#### La page suivante s'ouvre :

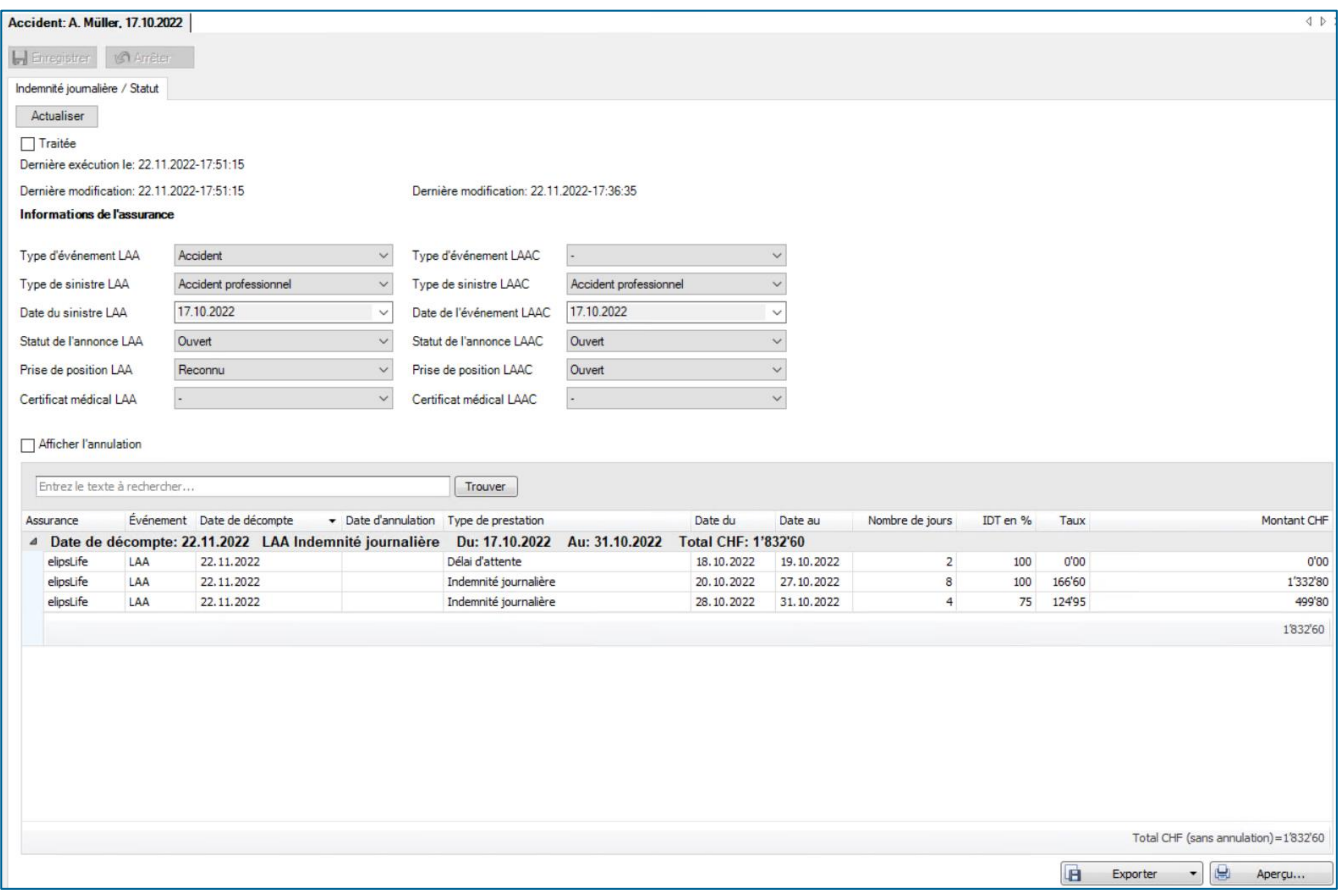

- + Bouton Actualiser : les données relatives au statut et aux indemnités journalières sont demandées à l'assurance pour la déclaration LAA et/ou LAAC ou IJM. S'il y a des modifications, elles sont immédiatement mises à jour
- $+$  Case à cocher  $\square$  Traitée : voir chapitre "Marquer le message comme traité".
- Dernière exécution le : voir chapitre "Marquer le message comme modifié".
- Dernière modification : le moment où les données de statut/d'indemnités journalières ont été actualisées en dernier pour la déclaration. Pour les déclarations d'accident : à gauche pour LAA, à droite pour LAAC

#### **Données de l'assurance**

- Type d'événement : on voit ici comment l'assurance classe l'événement : comme accident, accident-bagatelle ou rechute.
- Type de sinistre : on peut voir ici avec quel type de sinistre l'assurance classe l'événement : Accident professionnel, accident non professionnel ou assurance-accidents volontaire. Dans certains cas, cela peut différer du type que vous avez saisi lors de la déclaration.
- Date du sinistre : la date du sinistre enregistrée dans le système de l'assurance pour cet événement.
- Statut de l'annonce: le statut de la déclaration auprès de l'assurance : ouvert, terminé ou annulé.

- $+$  Prise de position : on peut voir ici si l'assurance clarifie encore actuellement l'obligation de prestation (Ouvert), si elle l'a reconnue (Reconnu) ou si elle l'a refusée (Refusé).
- Certificat médical : si l'assurance attend encore une attestation d'incapacité de travail actuelle pour le versement de l'indemnité journalière, "En attente" est affiché ici. Si l'assurance dispose actuellement de toutes les données relatives à l'incapacité de travail, "Présent" est affiché. S'il n'y a pas de données à ce sujet, "Inconnu" est affiché.

Toutes les assurances ne fournissent pas toutes les données. Si une donnée n'est pas transmise, - s'affiche.

- $+$  Checkbox  $\Box$  Afficher l'annulation : les décomptes d'indemnités journalières annulés sont également affichés. Ceux-ci sont reconnaissables à l'écriture rouge.
- H Entrezle texte à rechercher...

### du décompte d'indemnités journalières. Seules les lignes contenant le terme recherché s'affichent alors.

#### **Décomptes d'indemnités journalières**

- $+$  Il y a toujours une ligne avec le résumé. On y voit la date de décompte, le type d'indemnité journalière, la date à partir de laquelle le décompte a été effectué jusqu'à quand et le montant total du décompte.
- En double-cliquant sur cette ligne, les détails du décompte d'indemnités journalières apparaissent. Ceux-ci correspondent au décompte d'indemnités journalières tel que vous le recevez sur la lettre d'indemnités journalières de votre assurance.
- $+$  En bas à droite, le montant total de toutes les indemnités journalières (sans annulation) actuellement visibles sur la page est affiché.
- En cliquant sur les titres des colonnes, vous pouvez effectuer une recherche, un filtrage et un tri. Vous avez ainsi la possibilité de n'afficher que les indemnités journalières d'une certaine période ou que les indemnités journalières qui concernent la LAA.

#### <span id="page-8-0"></span>**5.2. Marquer la déclaration comme traité**

Lorsque tous les travaux liés à la mise à jour du statut ou des indemnités journalières ont été effectués, la déclaration peut être marquée comme "traitée". Elle disparaît alors de la page d'aperçu Bidi jusqu'à la prochaine actualisation des données. Pour ce faire, activez la case à cocher  $\Box$  Traitée et enregistrez la déclaration. Le moment où la case a été activée s'affiche sous "Dernière exécution le :".

### <span id="page-8-1"></span>**5.3. Exportation vers différents formats de fichiers**

 Pour exporter le(s) décompte(s) d'indemnités journalières actuellement affiché(s) dans un fichier (p.ex. pdf,  $\overline{\text{csv}}$ , Excel, etc.), sélectionnez  $\overline{\text{H}}$  Exporter  $\overline{\text{C}}$ .

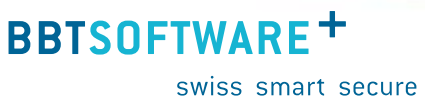

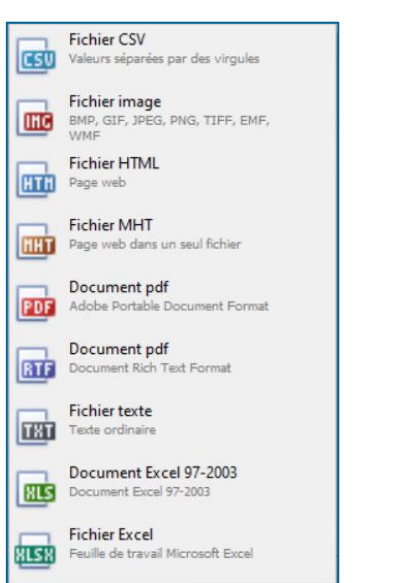

+ Sélectionnez le format de sortie souhaité :

Choisissez les options d'exportation comme ici pour la création du fichier pdf :

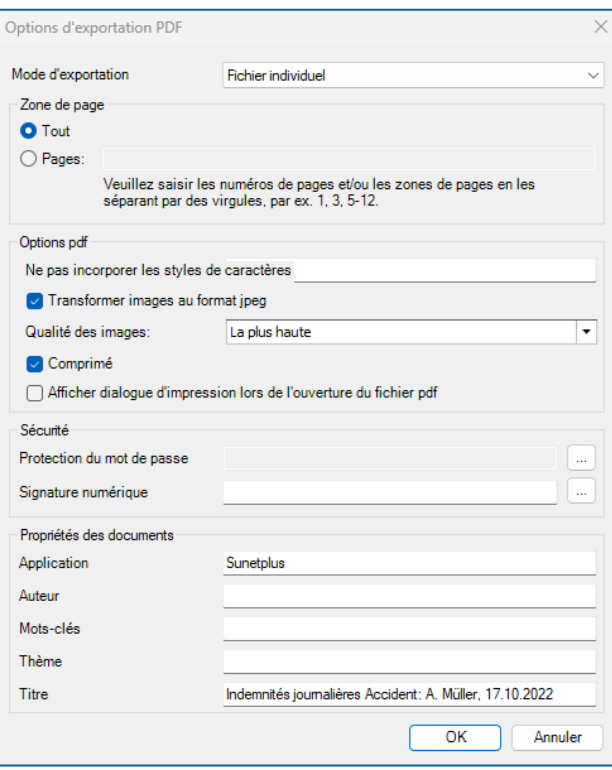

+ Cliquez sur  $\frac{OK}{R}$ . Choisissez ensuite le répertoire dans lequel le fichier doit être exporté. Le fichier est enregistré et vous pouvez choisir de l'ouvrir ou non.

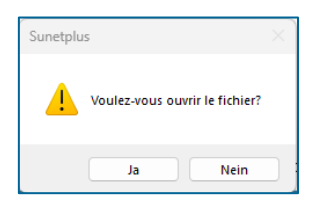

Un fichier est créé avec les données telles qu'elles étaient visibles sur la page :

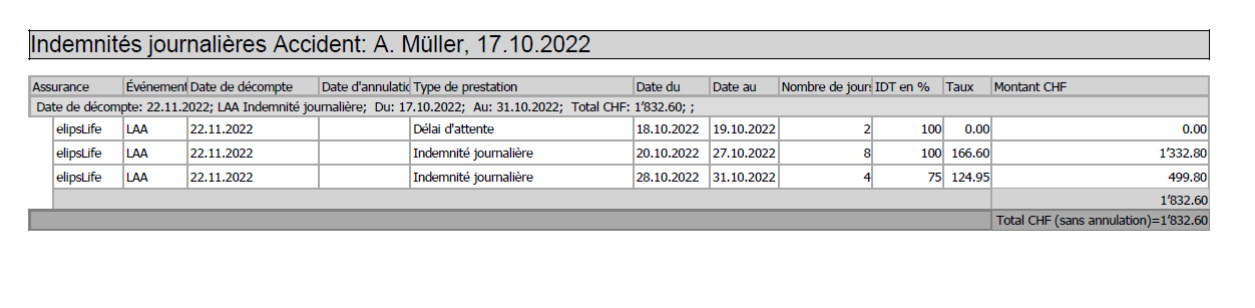

#### <span id="page-10-0"></span>**5.4. Imprimer**

Les indemnités journalières actuellement affichées peuvent également être imprimées. Pour ce faire, cliquez sur le bouton  $\mathbb{R}$  Aperguin .

 Une fenêtre s'ouvre ensuite avec les données de l'indemnité journalière. Vous pouvez encore procéder à des adaptations avant l'impression, comme le format ou l'ajout d'un en-tête ou d'un pied de page :

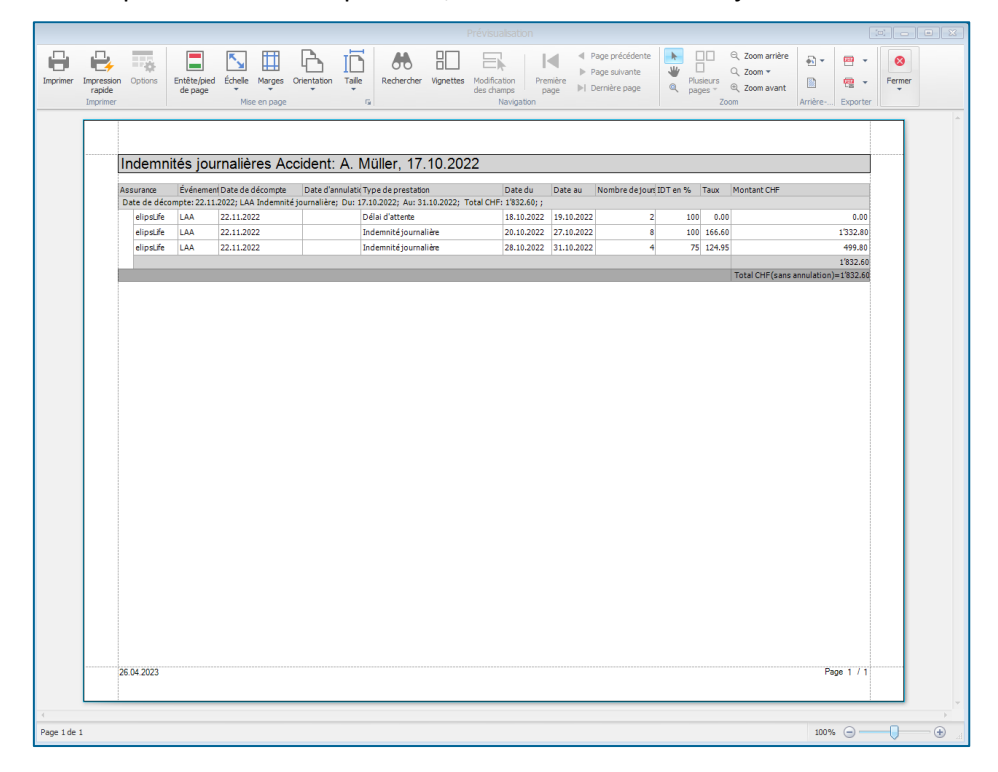

#### <span id="page-11-0"></span>**5.5. État du contrôle**

Si une déclaration a été clôturée par l'entreprise et/ou si elle n'est plus pertinente pour vous, le statut de contrôle "Clôturé" peut être activé pour la déclaration. Cela signifie que les modifications concernant la communication bidirectionnelle ne seront plus recherchées dans ce cas. Ceci est particulièrement recommandé si vous avez beaucoup de messages. La mise à jour des messages pour la communication bidirectionnelle est alors plus rapide.

- $+$  Pour activer le statut de contrôle "Terminé", cliquez sur  $\mathbb{E}$  Etat de contrôle dans le message à gauche.
- $\pm$  Ensuite, cliquez sur le bouton  $\Box$  Nouveau.
- + Sélectionnez ensuite la valeur **Liquidé** sous "Etat de la déclaration". Vous pouvez également saisir une remarque à ce sujet.
- <span id="page-11-1"></span>+ Cliquez ensuite sur le bouton H Enregistrer.

## **6. Exportation des indemnités journalières vers un système de paie**

#### <span id="page-11-2"></span>**6.1. En général**

Il est possible d'exporter les indemnités journalières et de les importer ensuite dans le système de paie. Il existe pour cela une interface dans Sunetplus. Celle-ci peut être créée individuellement en fonction du système de paie. Créez d'abord l'interface dans votre système de paie et adaptez ensuite l'exportation dans Sunetplus.

#### <span id="page-11-3"></span>**6.2. Saisir le mapping**

Pour que le type d'indemnité journalière importé de Sunetplus puisse être attribué à un type d'indemnité journalière dans le système Payroll, un mapping doit être créé.

- Dans la barre de menu, sélectionnez Options > Configuration import/export > Tableaux de mappage codes.
- Sous "Tableaux de mappage", sélectionnez l'entrée "Type d'indemnité journalière" :

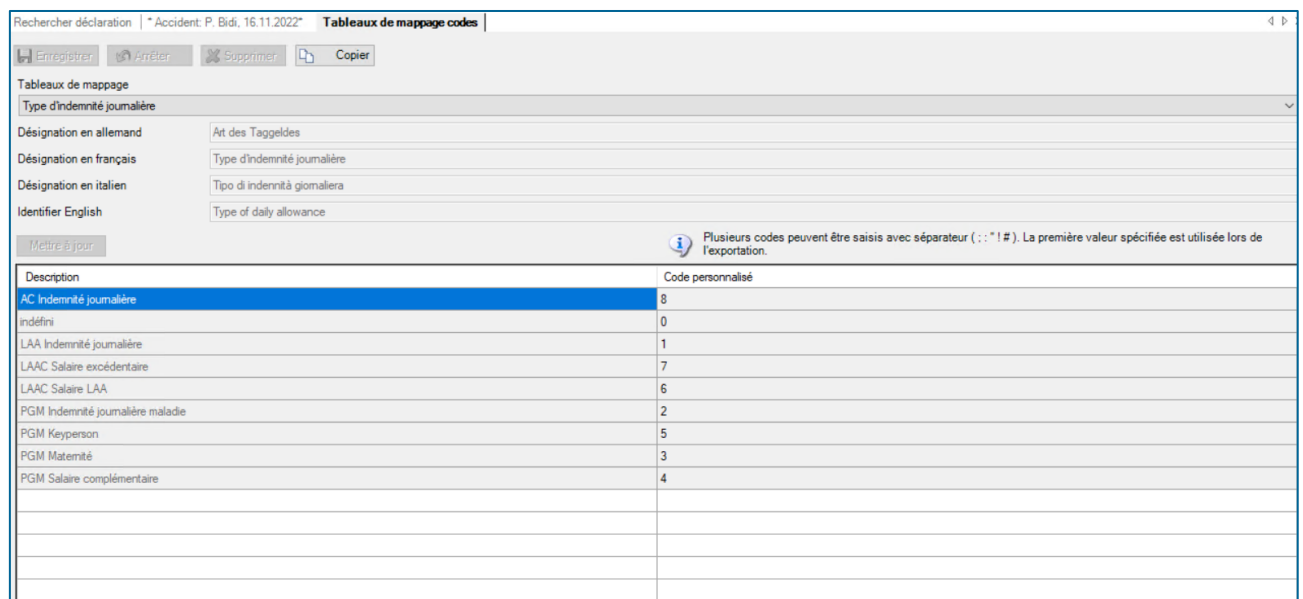

- $+$  Appuyez sur le bouton  $\boxed{P_{\text{D}}$  Copier.
- $+$  Saisissez au moins le nom français (langues étrangères recommandées).
- $+$  Sous "Code personnalisé", adaptez le code de chaque ligne pour qu'il corresponde aux entrées du système de paie.
- $+$  Appuyez sur le bouton  $\blacksquare$  Enregistrer.

#### <span id="page-12-0"></span>**6.3. Configuration**

#### **6.3.1. Sélectionner la configuration des interfaces d'indemnités journalières**

 Procédez comme suit pour configurer l'interface : Dans la barre de menu, sélectionnez Options > Configuration import/export > Configuration des interfaces d'indemnités journalières. La fenêtre suivante s'affiche avec le modèle Configuration :

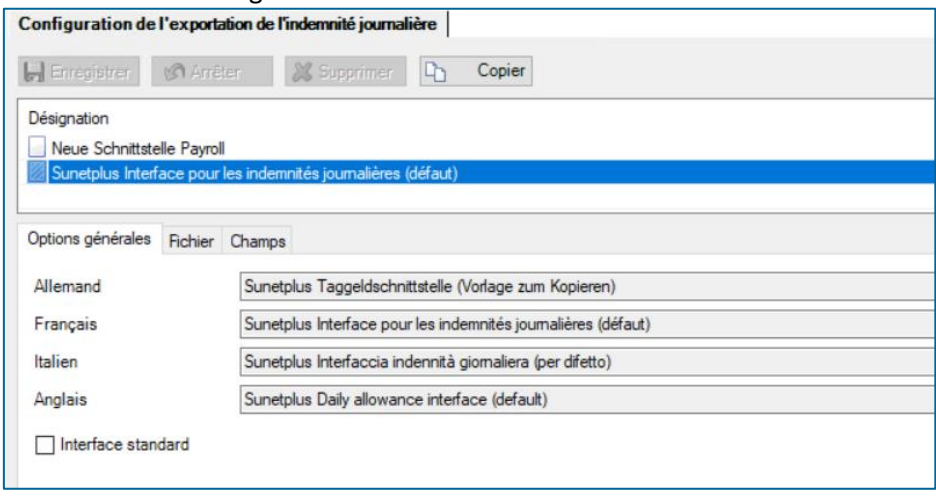

Remarque : le modèle lui-même ne peut pas être édité.

- $+$  Pour effectuer une configuration personnalisée, vous devez d'abord en faire une copie et la sauvegarder sous le nom de votre choix.
- + Cliquez sur **De Copier**. Renommez le nom de l'interface comme vous le souhaitez. Si vous utilisez le programme dans différentes langues, il est recommandé de modifier également la désignation dans les autres langues.
- + Si vous souhaitez définir la nouvelle définition d'interface comme interface standard, activez l'option correspondante.
- + Appuyez sur le bouton H Enregistrer

#### **6.3.2. Onglet Fichier**

+ Sélectionnez l'onglet Fichier :

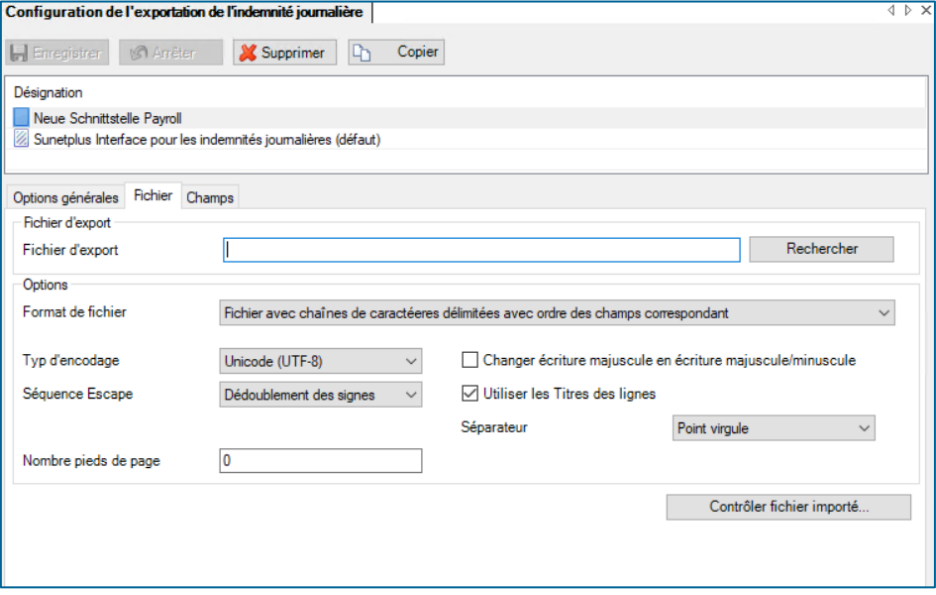

- + Cliquez à droite du champ "Fichier d'export" sur le bouton **Elechercher** . Choisissez l'emplacement et indiquez un nom de fichier pour l'exportation des données.
- $+$  Format de fichier : vous avez ici le choix entre plusieurs options. Veuillez choisir l'option que votre système de paie exige :
	- Fichier avec chaînes de caractéeres délimitées avec ordre des champs correspondant ( .txt / .csv ) : Chaque ligne du fichier plat contient un enregistrement. Les différents champs sont séparés par un séparateur que vous définissez.
	- Fichier avec longueures des champ fixe (.txt / .csv) Chaque ligne du fichier plat contient un enregistrement. Les différents champs ont exactement la longueur de champ correspondant à la liste de définition des champs de Sunetplus, c'est-à-dire que des espaces vides sont visibles entre les contenus des champs proprement dits.
	- Excel ( .xls / .xlsx )
- Type d'encodage : veuillez sélectionner le type d'encodage requis par votre système de paie.
	- - (non défini)
	- ANSI (Latin1) = Windows-1252 = ISO 8859-1
	- Unicode (UTF-8)
	- Unicode (UTF-16LE / Little Endian)
	- Unicode (UTF-16BE / Big Endian)
	- OEM = ASCII = Code Page 850
	- Unicode (UTF-7)

- $+$  Séquence Escape : si vous avez choisi le format de fichier texte avec séparateur, les séquences d'échappement permettent aux séparateurs de champ d'apparaître comme contenu de champ. La séquence d'échappement dans ce cas est la double occurrence du caractère de séparation. Pour cela aussi, veuillez vérifier ce qui est demandé par le système de paie. Les possibilités sont les suivantes :
	- La séquence d'échappement doit être respectée (dédoublement des signes)
	- La séquence d'échappement ne doit pas être prise en compte (ignorer)
	- A la fin de la ligne se trouve également une séquence d'échappement (dédoublement des signes, y compris…)
	- Il n'y a plus de séquence d'échappement à la fin de la ligne (ignorer, fin de ligne)
- $+$  Séparateur : Sélectionnez le caractère de séparation attendu par le système de paie
- Les champs "Changer écriture majuscule en écriture majuscule/minuscule", "Utiliser les Titres des lignes" et "Nombre pieds de page" peuvent être laissés tels quels.
- + Appuyez sur le bouton H Enregistrer

#### **6.3.3. Onglet Champs**

+ Sélectionnez l'onglet Champs :

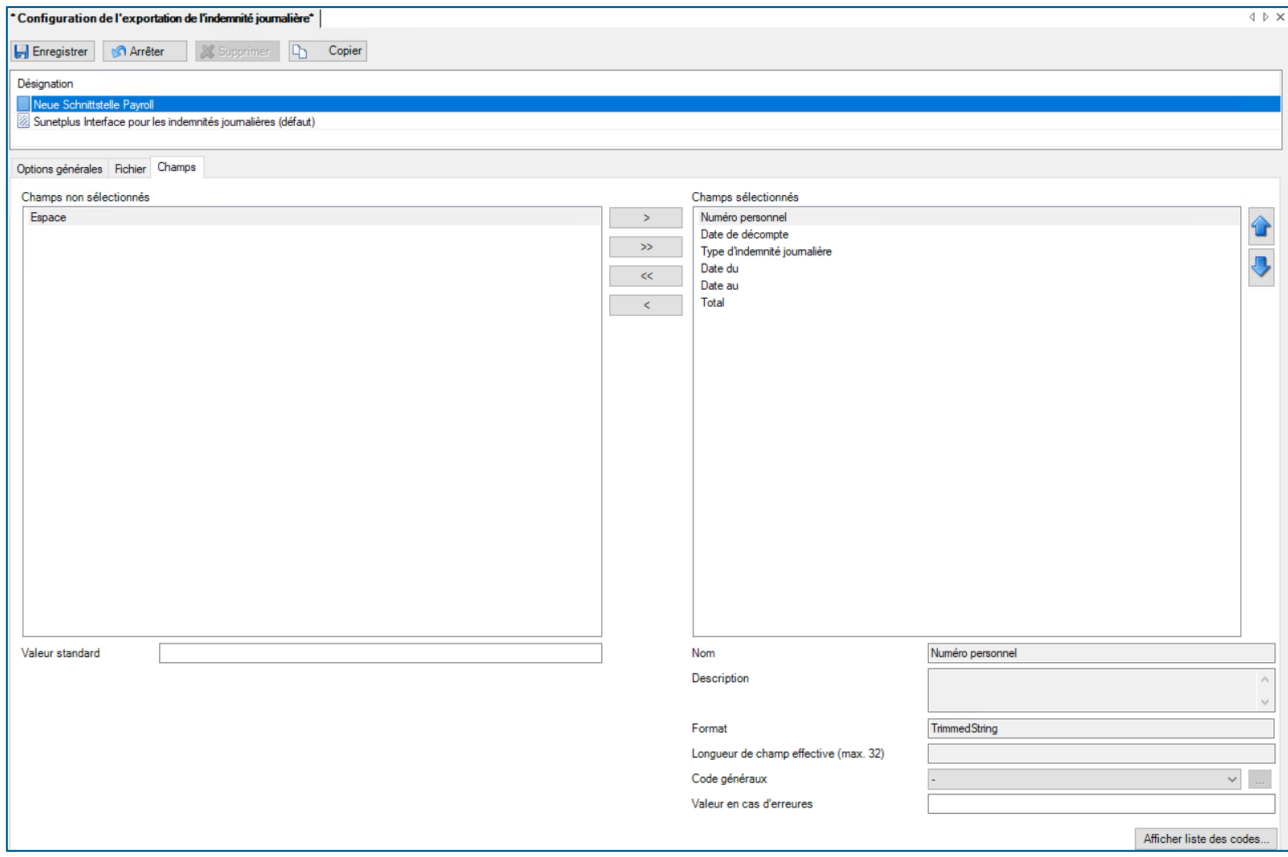

 $+$  Par défaut, tous les champs sont sélectionnés. Si vous ne souhaitez pas importer un ou plusieurs champs dans votre système de paie, déplacez-les avec < dans "Champs non sélectionnés".

- A l'exception du "type d'indemnité journalière", aucune donnée ne doit être adaptée pour les champs sélectionnés.
- $+$  Pour "Type d'indemnité journalière", sélectionnez dans la liste déroulante sous "Mapping" le mapping que vous avez créé.
- $+$  Appuvez sur le bouton  $\blacksquare$  Enregistrer .

#### <span id="page-15-0"></span>**6.4. Exporter les indemnités journalières**

Choisissez dans le menu "Données" le point "Exporter les indemnités journalières" :

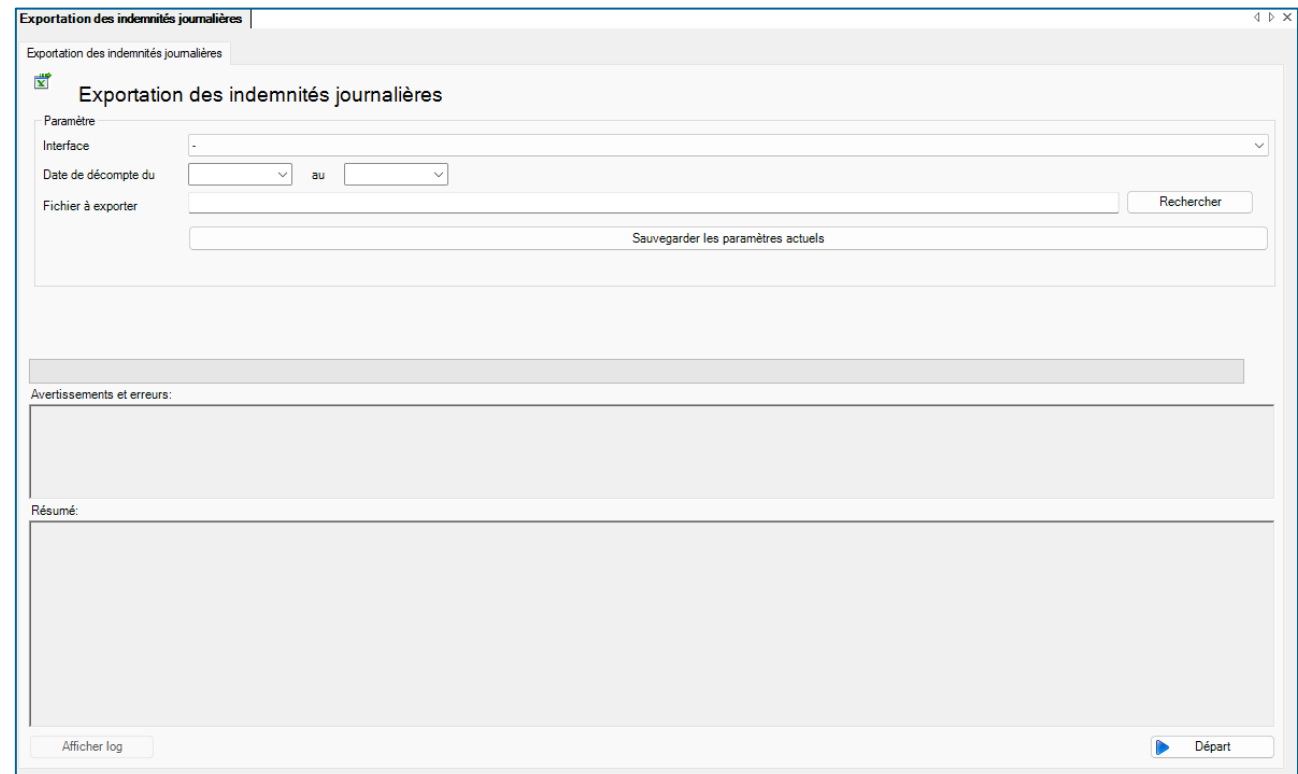

- Sous "Interface", sélectionnez l'interface que vous avez créée précédemment. Ainsi, le "Fichier à exporter" sera également rempli. Si vous souhaitez adapter le fichier ultérieurement, vous pouvez le faire en cliquant sur le bouton **Example 2**
- + Sous Date de décompte, sélectionnez les dates Du et Au. Seuls les décomptes d'indemnités journalières avec une date de décompte dans cette période seront exportés.
- + Le bouton Sauvegarder les paramètres actuels permet d'enregistrer les données saisies afin de ne pas avoir à les saisir à nouveau la prochaine fois.
- Appuyez sur le bouton  $\blacktriangleright$   $\bowtie$   $\bowtie$   $\blacktriangleright$  Le fichier est alors créé. Un message de réussite s'affiche et un rapport apparaît dans le résumé.

Le fichier peut maintenant être importé dans votre système de paie.